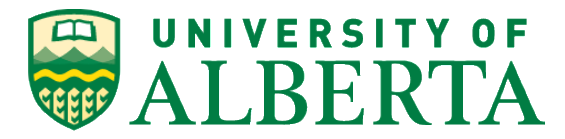

# Before you submit:

Please ensure that you have read and followed the following document and checklist before you submit your thesis. 95% of theses that are rejected did not meet the requirements outlined in these documents and require further edits.

[Thesis Preparation, Requirements and Deadlines](https://www.ualberta.ca/graduate-studies/current-students/academic-requirements/thesis-requirement-and-preparation) [Thesis Submission Checklist](https://www.ualberta.ca/https:/cloudfront.ualberta.ca/-/media/gradstudies/current-students/academicrequirements/thesisrequirementandpreparation/thesischecklist.pdf) [Saving your Thesis in PDF/A format](https://cloudfront.ualberta.ca/-/media/gradstudies/current-students/academicrequirements/thesisrequirementandpreparation/20160301instructions-how-to-save-a-thesis-as-a-pdfa-archiveeffectivemarch-12016eralinkchanged-only.pdf) [Adobe Acrobat Resources](https://www.ualberta.ca/graduate-studies/current-students/academic-requirements/thesis-requirement-and-preparation/adobe-acrobat-resources)

If you have questions about preparing your thesis please contact your Graduate Student Services Advisor at [grad.services@ualberta.ca.](mailto:grad.services@ualberta.ca?subject=Help%20with%20Thesis%20preparation)

If you are having problems creating a PDF/A document please contact IST at  $ist@ualberta.ca$ .

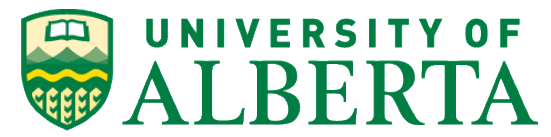

# Thesis Deposit Application Pages

- 1. Go to the [https://thesisdeposit.fgsr.ualberta.ca](https://thesisdeposit.fgsr.ualberta.ca/) webpage
- 2. Log in with your CCID and password.

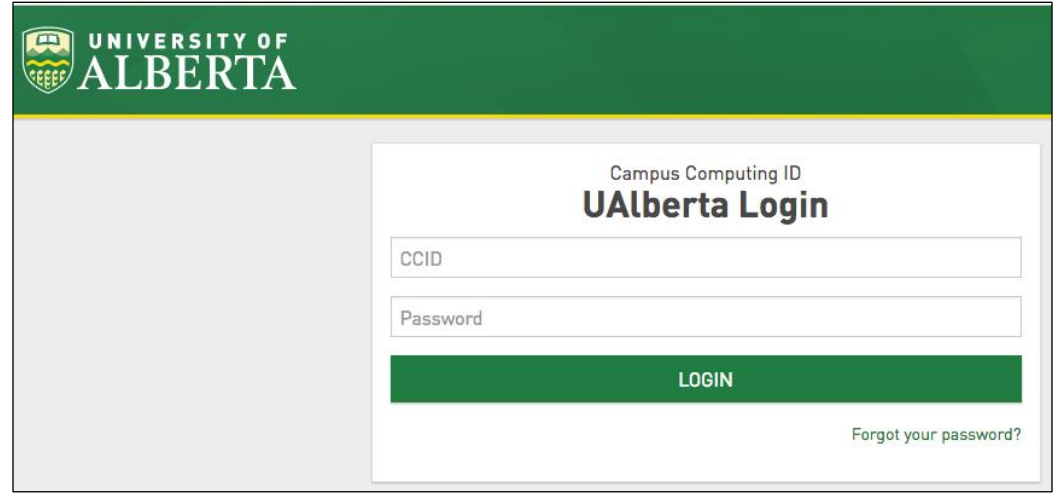

*Note: All correspondence regarding your thesis submission will go to your ualberta.ca email address.*

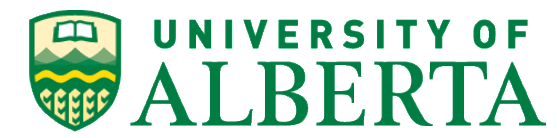

## **3. Thesis Deposit Task Pool Webpage.**

The thesis deposit task pool webpage has been designed to allow reviewers

- a. **FGSR Thesis submission information and deadlines**. The red text is information passed from FGSR to students concerning thesis submissions. This text can include information about upcoming deadlines or blackout periods.
- b. **Deposit Your Thesis and Deposit Thesis buttons and links.** These links take you to the form where you can upload and add the required metadata to your thesis and submit it for review to FGSR student advisors.
- c. **Help.**

Clicking on the help button will take you to the Frequently Asked Questions page that contains commonly asked questions about Thesis submissions.

d. **Saved Items.**

Clicking this button will show your thesis that have been saved but not yet submitted for review.

e. **Pending Items.**

Clicking the button will show your thesis and with the ability to see the status of the document including any information on items that require editing and resubmission.

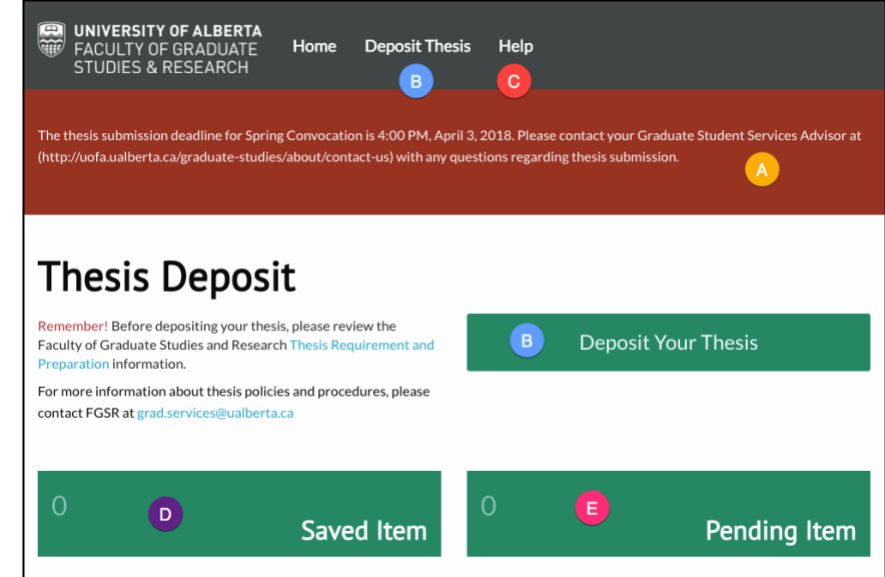

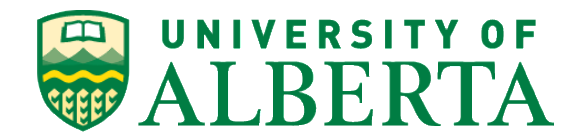

## **4. Thesis Deposit Form**

Clicking on the Deposit Thesis Link in the green menu bar or the green Deposit Your Thesis button will take you to the Thesis Deposit Form.

The Thesis Deposit form has the following features:

#### a. **FGSR Thesis submission information and deadlines**.

The red text is information passed from FGSR to students concerning thesis submissions. This text can include information about upcoming deadlines or blackout periods.

#### b. **Upload Your Thesis Button**

Clicking this button will allow you to select and upload your thesis from your computer. Note: Please ensure your file is i[n PDF/A format](https://cloudfront.ualberta.ca/-/media/gradstudies/current-students/academicrequirements/thesisrequirementandpreparation/20160301instructions-how-to-save-a-thesis-as-a-pdfa-archiveeffectivemarch-12016eralinkchanged-only.pdf) and follows the appropriate naming convention

• lastname\_firstname\_middleinitial(s)\_submissionyearmonth\_degree.pdf (Example: Smith\_Jill\_M\_201404\_PhD.pdf))

## c. **Metadata Inputs**

This input fields allow you to input the information about your thesis. Mandatory items are marked with an asterisk (\*).

#### d. **Help Text**

This text explains what information and the formatting that should be used for each of the input fields.

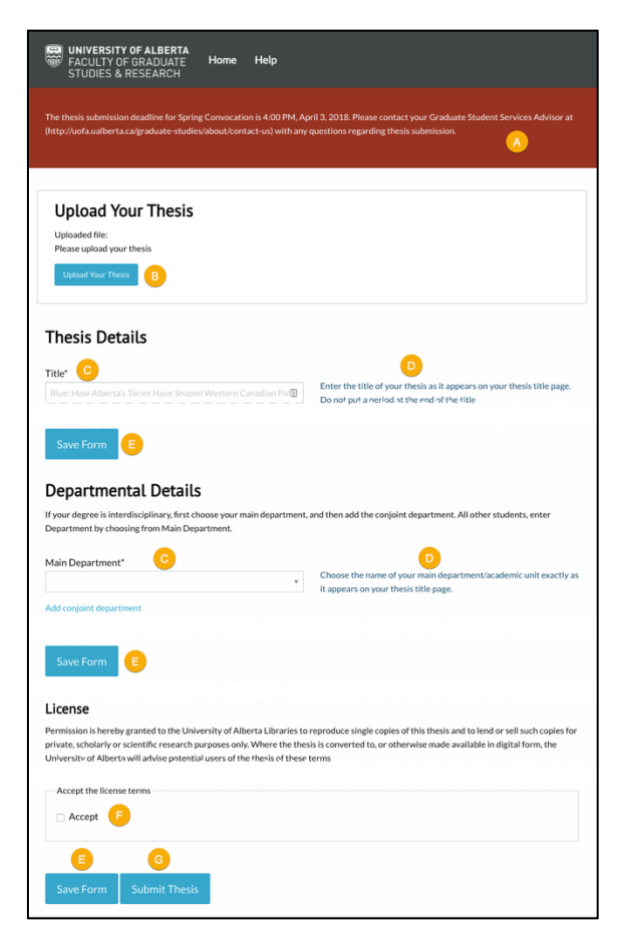

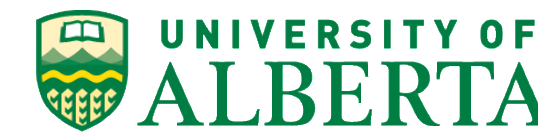

### e. **Save Form Buttons**

These buttons allow you to save your submission so you can come back to it complete it later. It is recommended that you save your work as you go along.

#### f. **License Agreement**

All submissions must agree to the terms of the license before you are able to submit your thesis.

### g. **Submit Thesis Button**

Once all the mandatory information has been entered into the form, a thesis has been uploaded, and the license agreement accepted you will be able to submit your thesis.

*Note: If you have not entered in any of the mandatory fields, you will get a message saying your thesis could not be uploaded and the missing items will be highlighted in red. Once those corrections have been made you can successfully submit your thesis.*

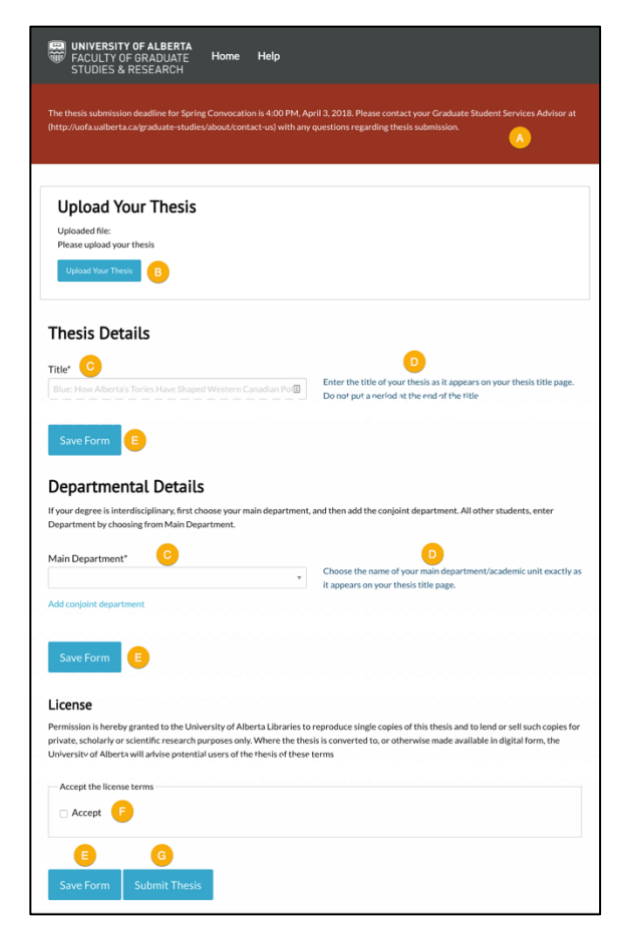

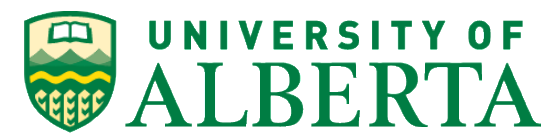

## **5. Help**

Clicking on the help link at the top will bring you to the Frequently Asked Questions page that has answers to some of the most asked questions about the thesis submission process and links to both FGSR Graduate Student Advisors and IST emails.

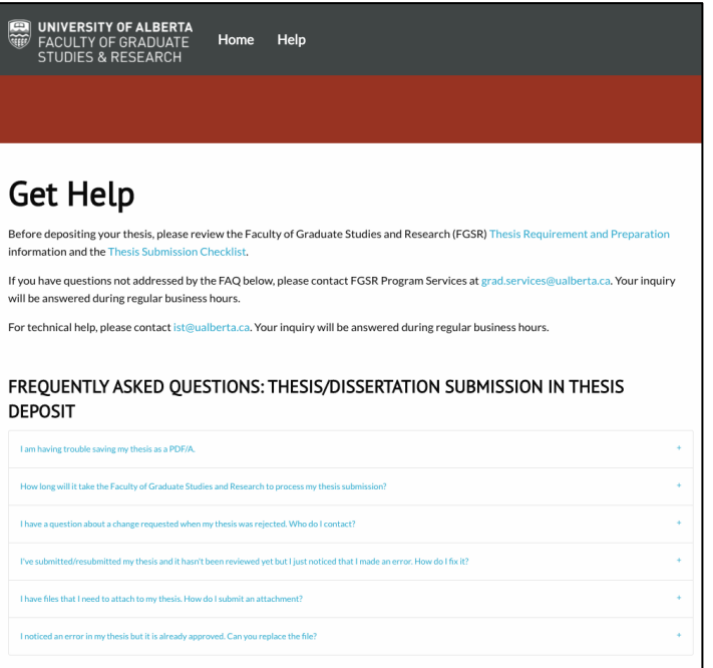

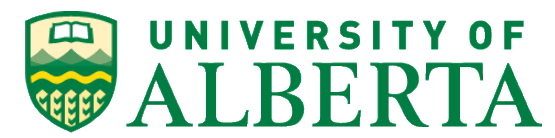

#### **6. Saved Items**

By clicking on the Saved Items button you will be able to see any submission that has been saved but not submitted. Clicking on the Edit button will take you back to the form with the saved metadata populated in the input fields.

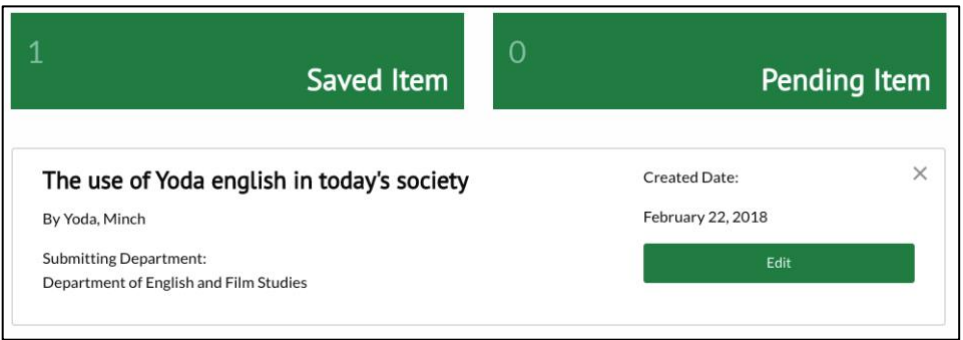

## **7. Pending Items**

Once you have successfully submitted your thesis, you will now have a Pending Item. By clicking on it will open more information about your submission and give you an option to View Pending where you can see the status of your submission.

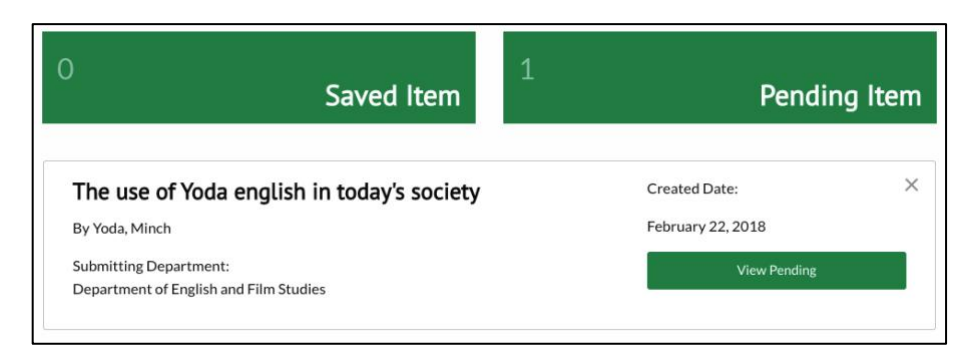

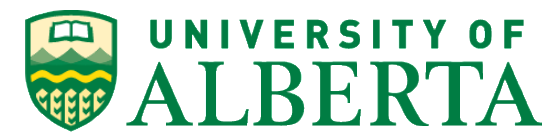

### **8. Student Workflow History**

After clicking on the View Pending button you will be taken to the student workflow history page. Here you will be able to see the details of your thesis submission and any actions that have occurred and be able to download the current version of your thesis

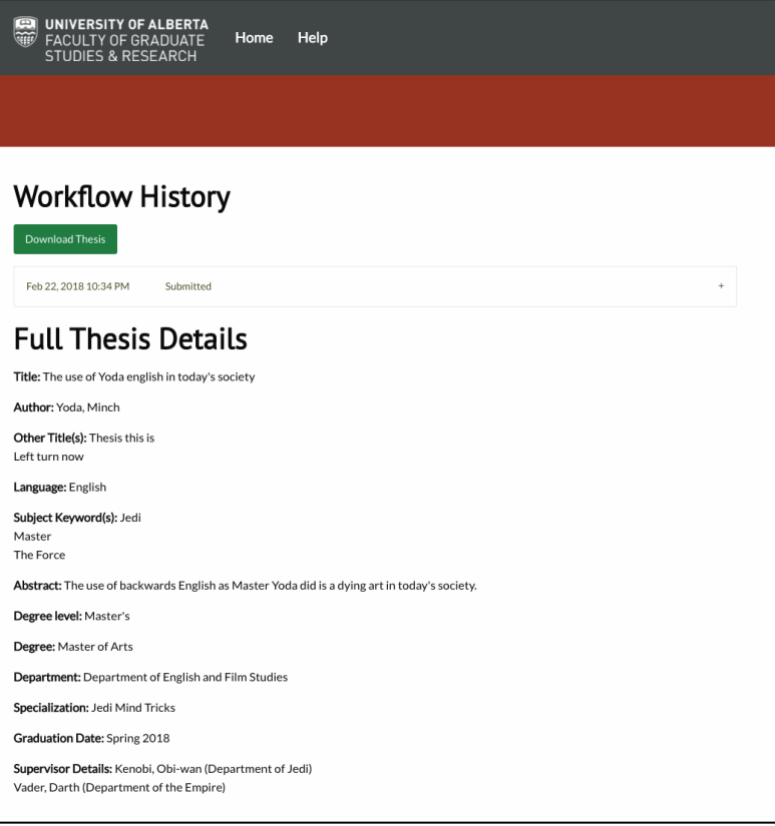

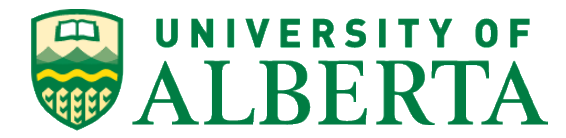

# How to submit your thesis

Deadline for submission is at 4:00 pm on the published deadline dates for thesis submission for each term [\(https://www.ualberta.ca/graduate](https://www.ualberta.ca/graduate-studies/current-students/academic-requirements/important-thesis-deadlines)[studies/current-students/academic-requirements/important-thesis-deadlines\)](https://www.ualberta.ca/graduate-studies/current-students/academic-requirements/important-thesis-deadlines).

The submission system will be closed to new submission for three business days after each deadline. Late submissions will not be accepted by the Faculty of Graduate Studies and Research.

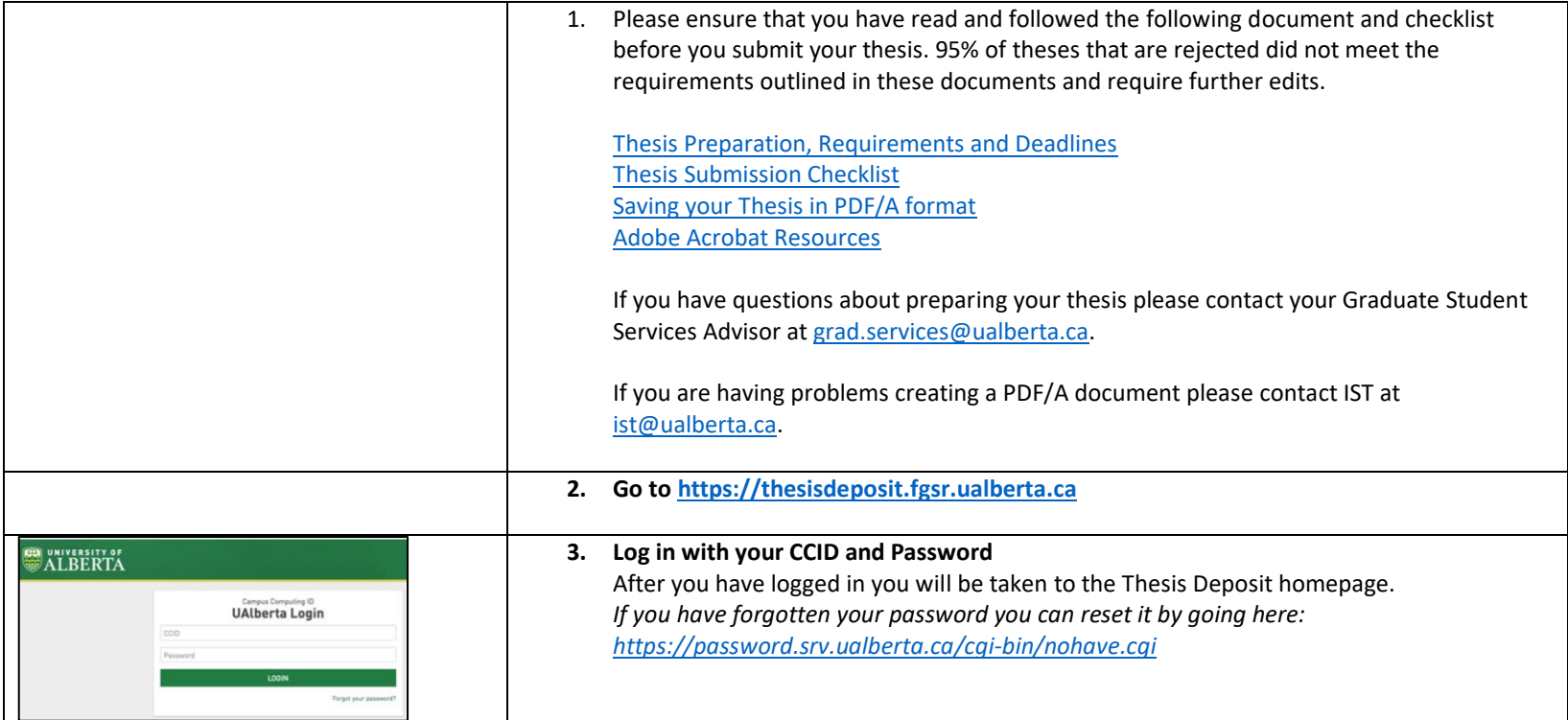

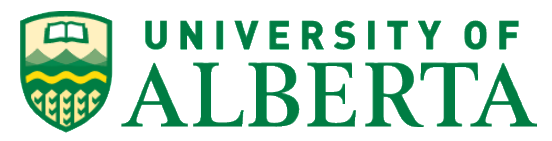

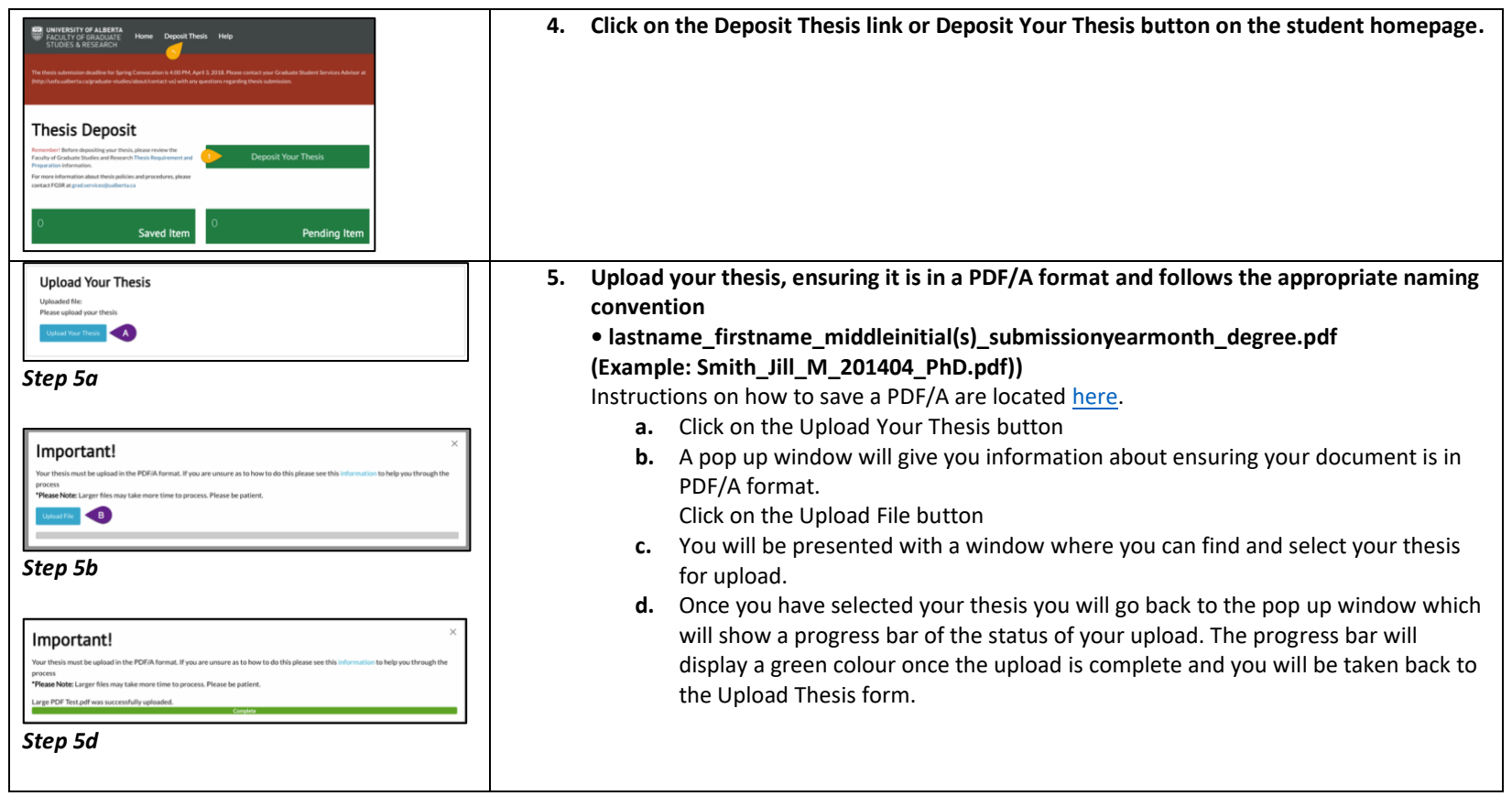

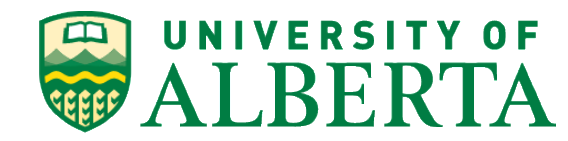

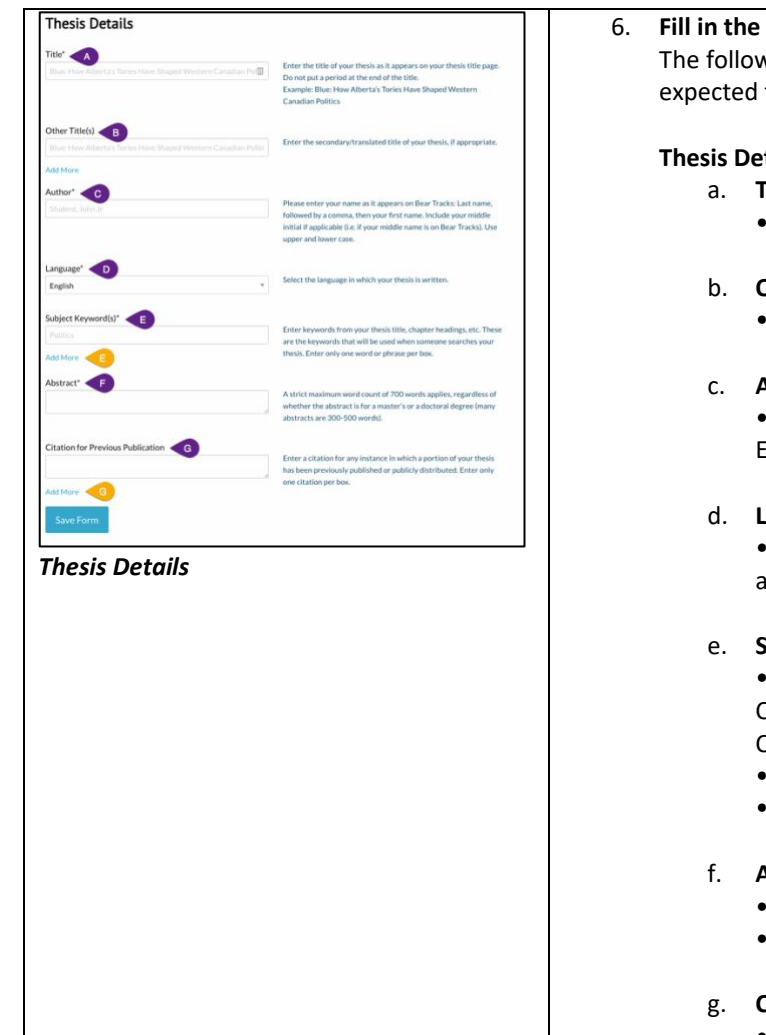

## form with the required metadata.

wing is the list of metadata and the instructions on the items and how they are to be filled in:

### tails

## a. **Title. – Mandatory Field**

• Enter the title of your thesis as it appears on your thesis/dissertation title page.

## b. **Other title(s).**

• Enter the secondary/translated title of your thesis/dissertation.

## c. **Author. – Mandatory Field**

• Enter your last name, followed by your first name and middle initial(s). Example: Smith, John R.

# d. **Language. – Mandatory Field**

Select the language in which your thesis/dissertation is written from the available choices.

# e. **Subject keyword(s). – Mandatory Field**

• Enter several short phrases or words that describe the subject of your work. Choose specific phrases or words that represent central concepts in the work. Check your abstract, chapter headings, or title for possible phrases.

- Create a new input field for each keyword or phrase
- To add in additional subject keyword(s) click the Add More text.

# f. **Abstract. – Mandatory Field**

Enter the abstract of your thesis/dissertation.

Up to 700 words for either Master's or Doctoral thesis.

# g. **Citation for previous publication.**

• Enter a citation for any instance where a portion of your thesis, such as a

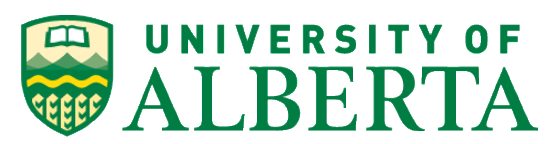

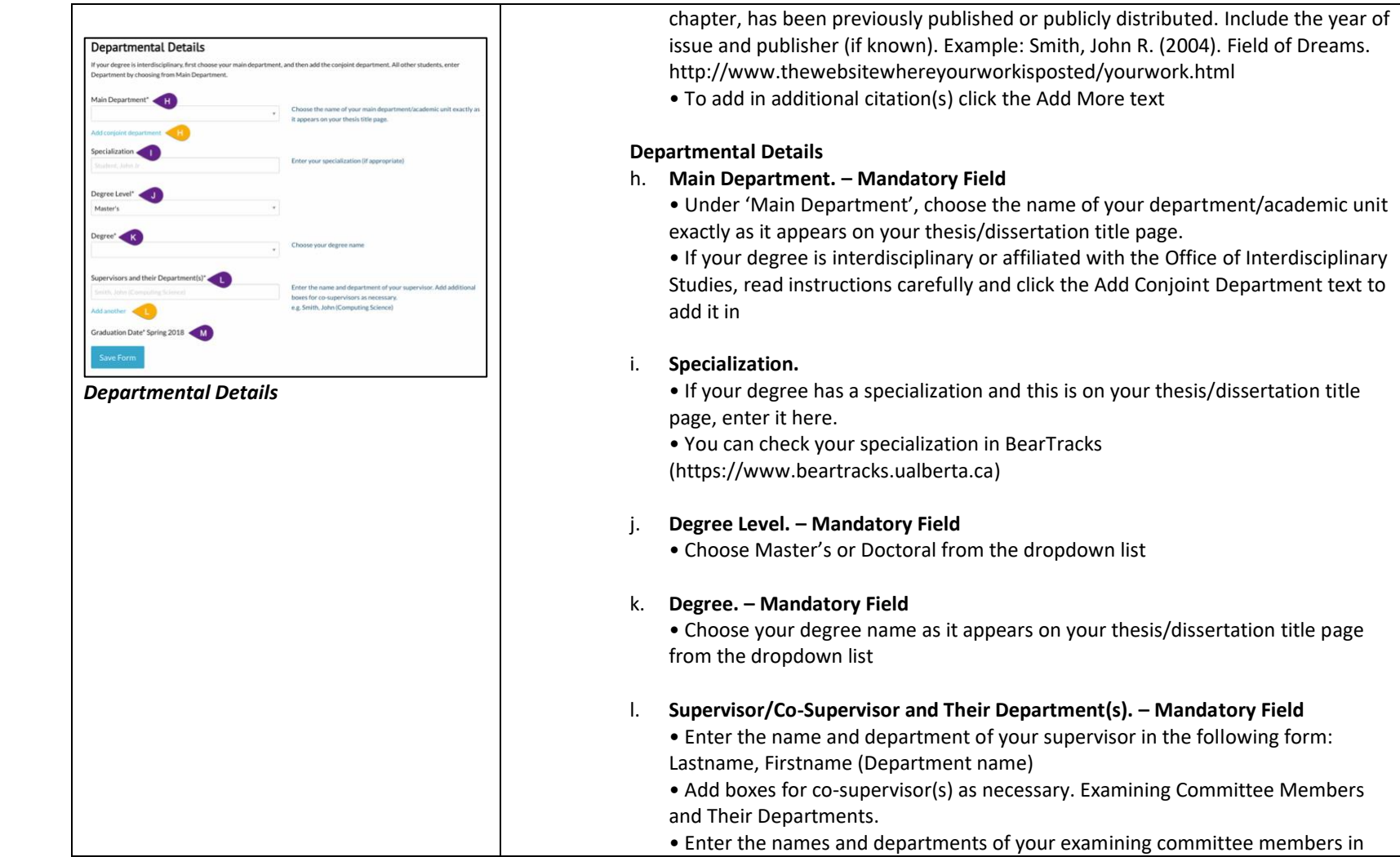

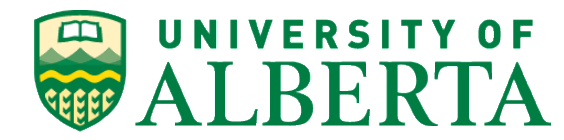

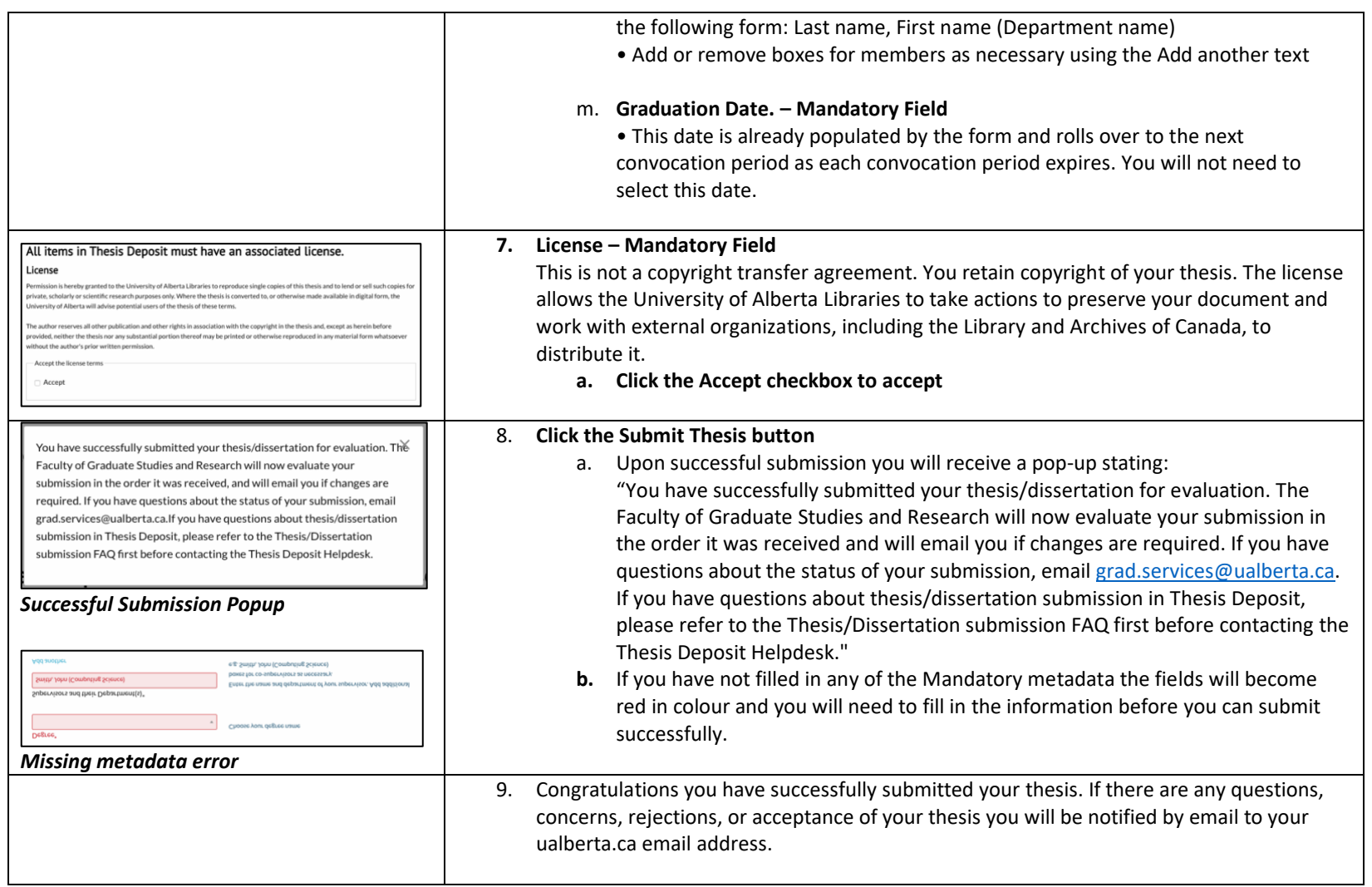

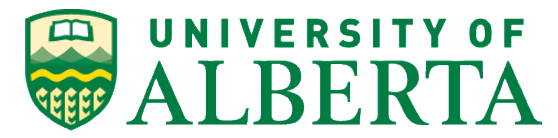

# Access of a saved thesis

To access a thesis that you saved but not submitted please follow these steps:

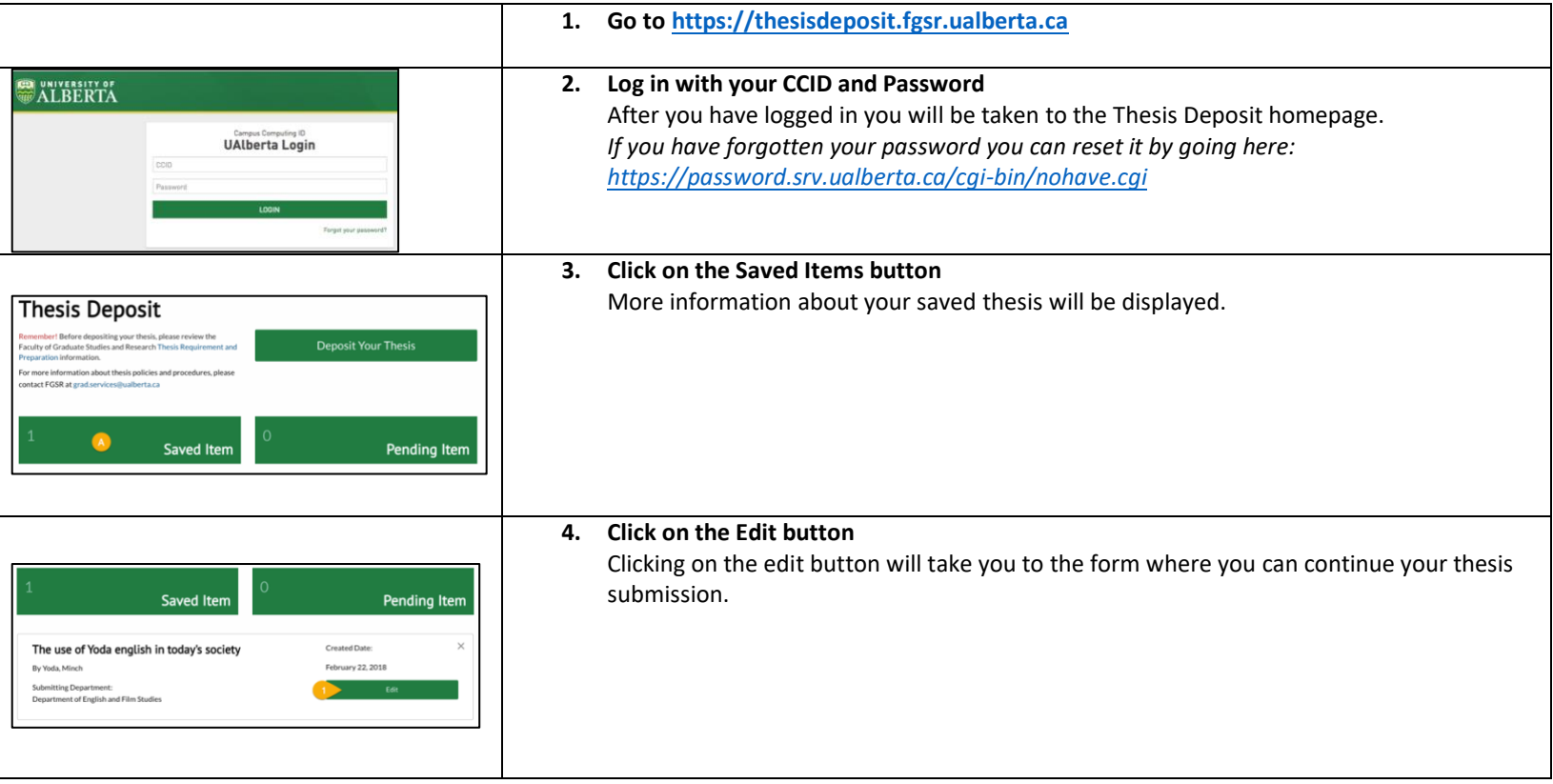

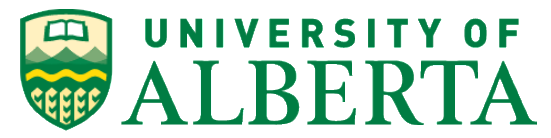

# Viewing the status of a submitted thesis

Once you have successfully submitted your thesis, you can check its status by following these steps:

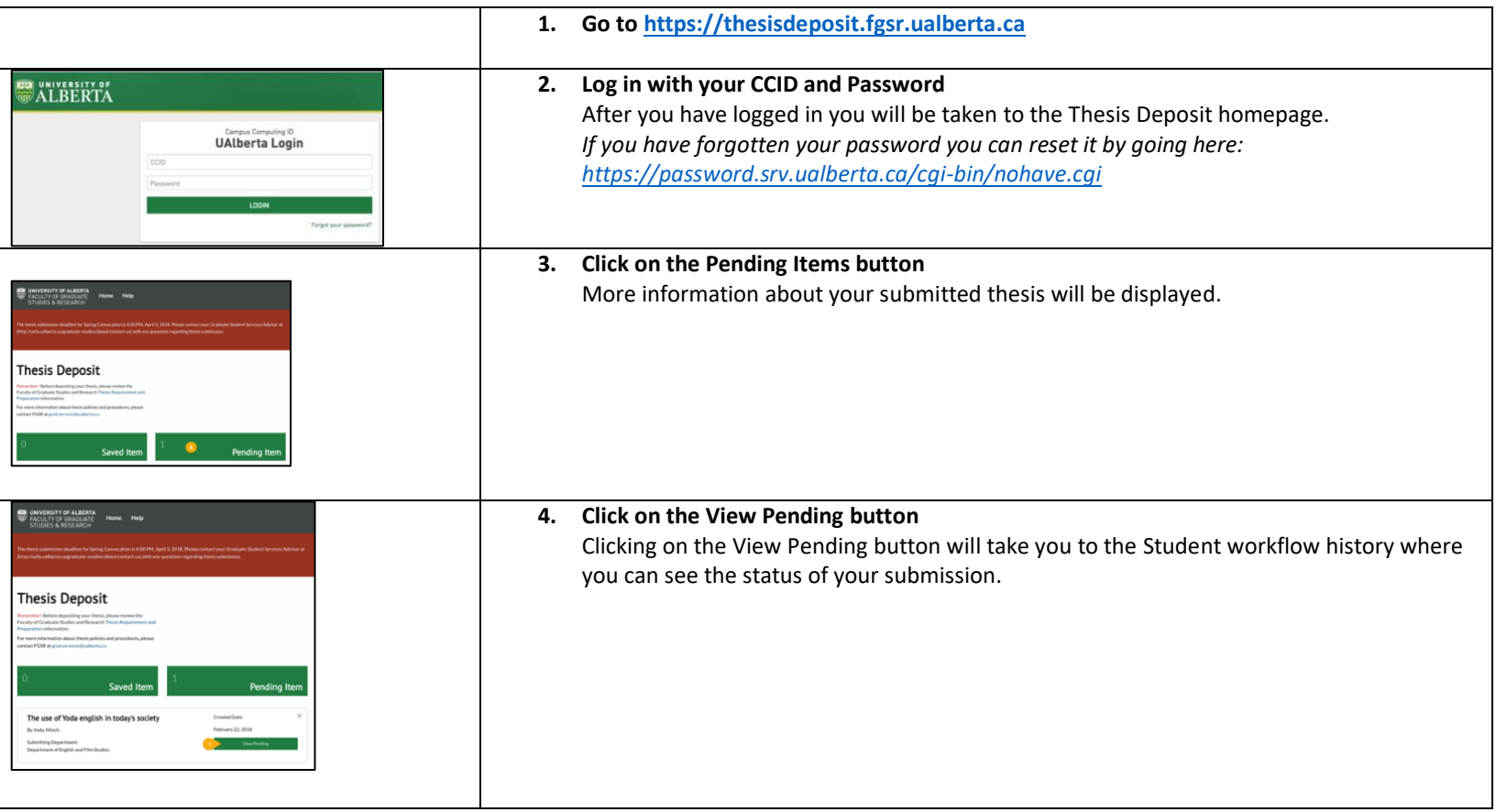

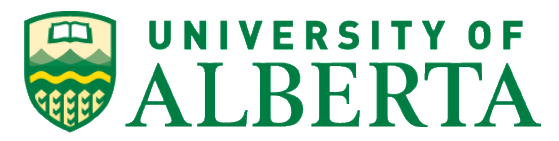

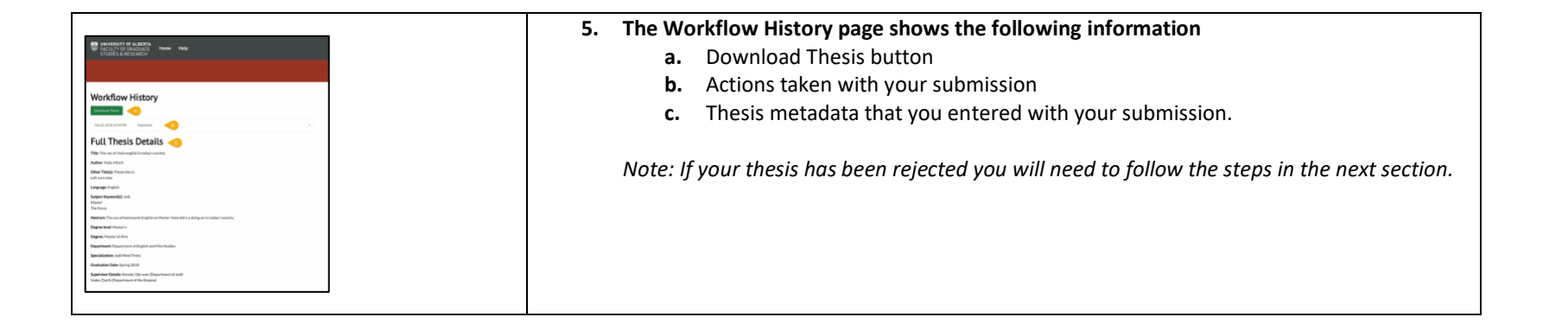

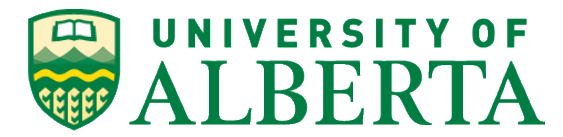

# Resubmission of your Thesis

If your submission requires revisions, you will receive an email notification notifying you of any required revision or action, and you will have access to your submission again. To access your submission and make the requested revisions please follow these steps:

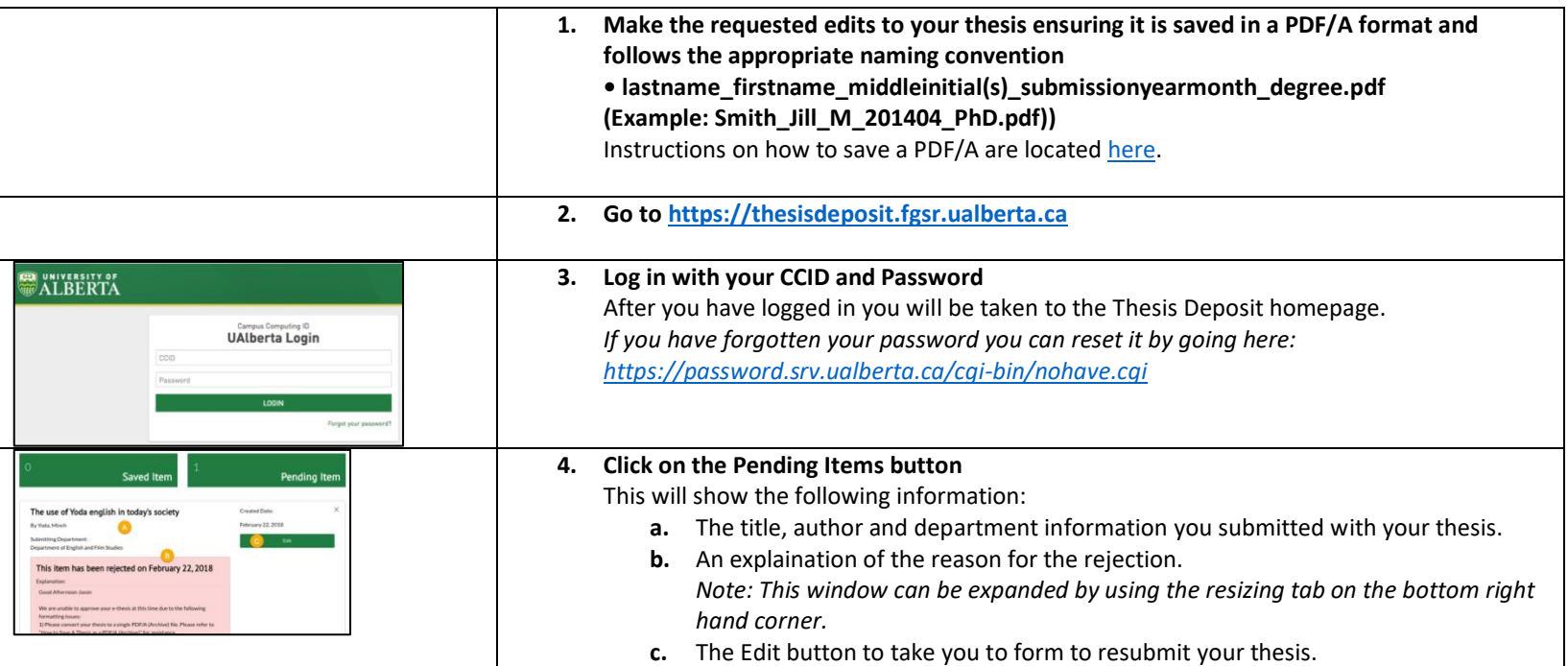

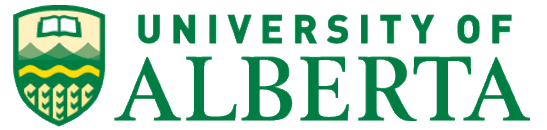

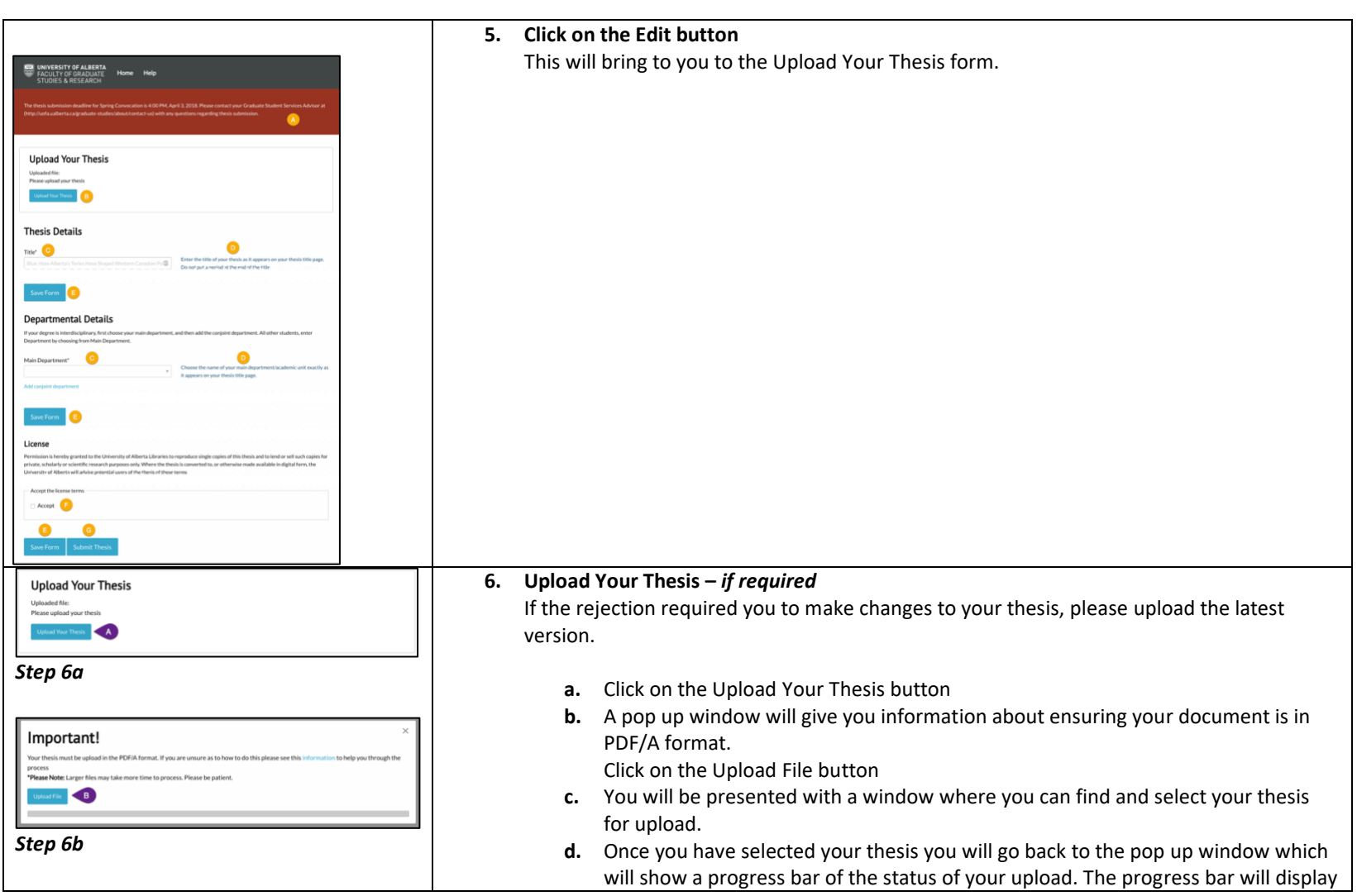

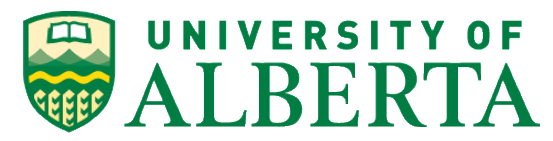

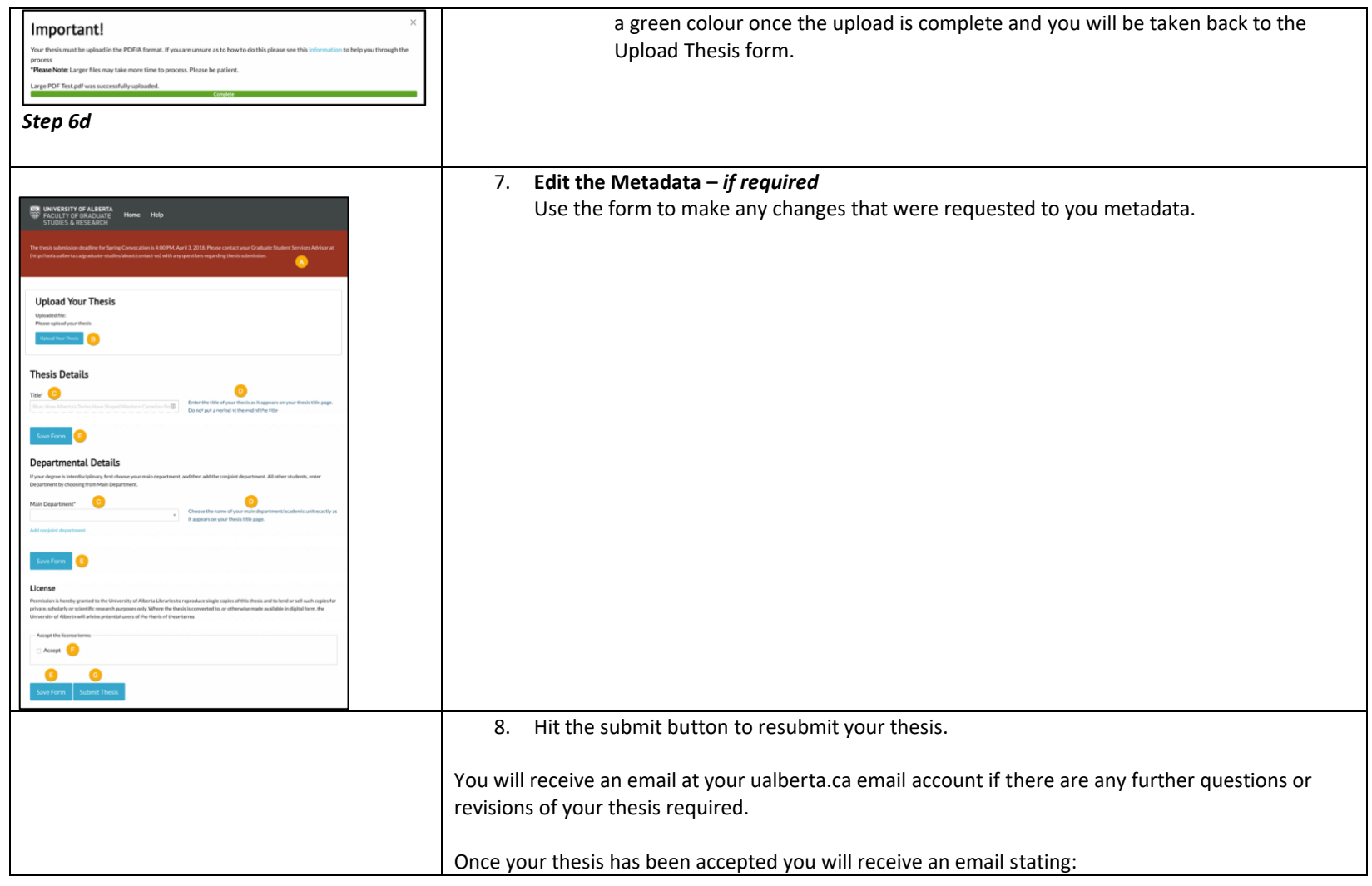

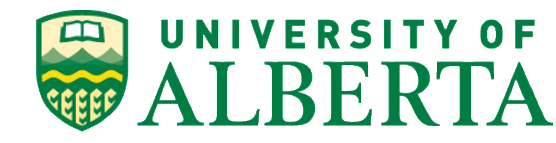

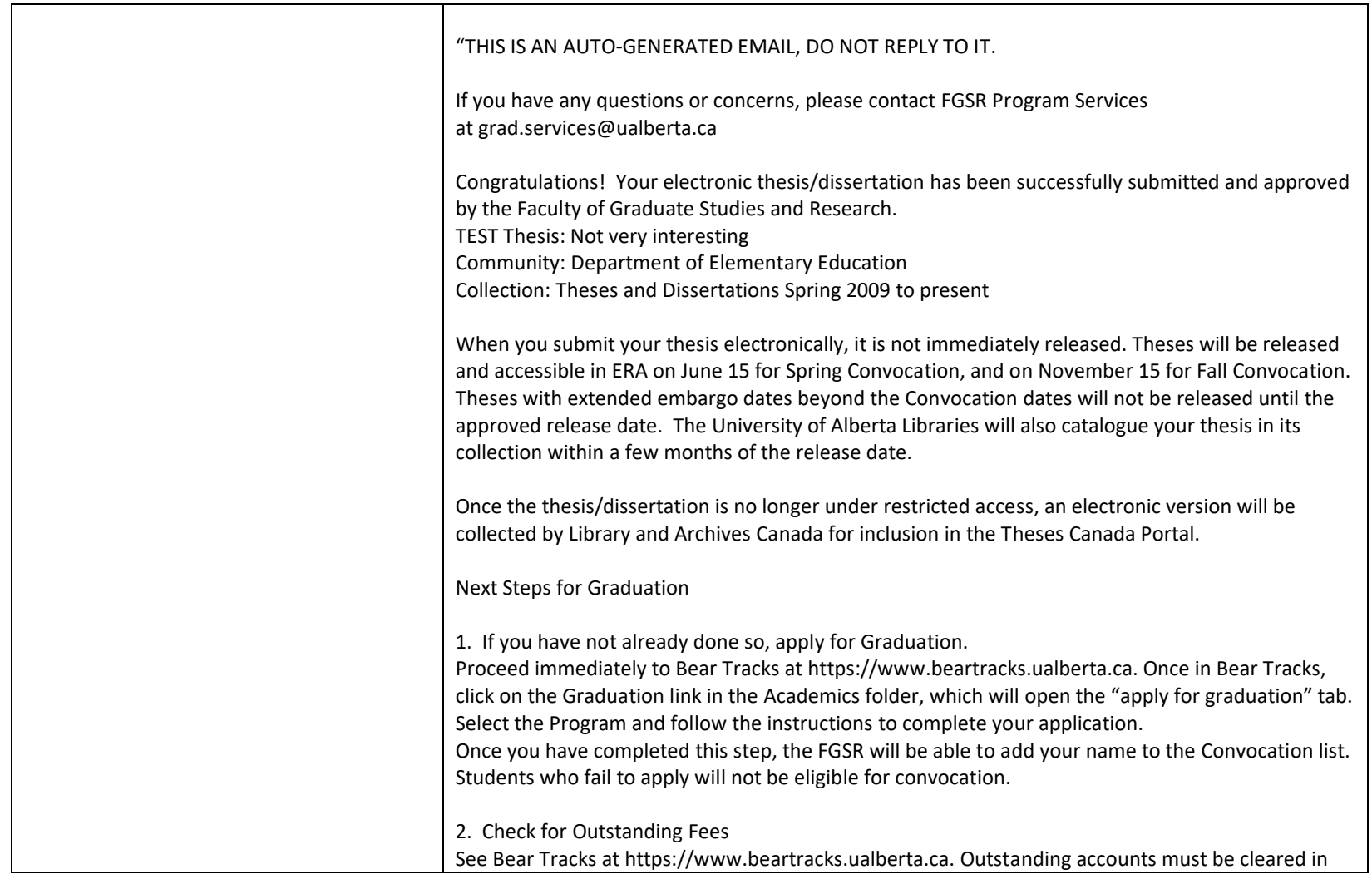

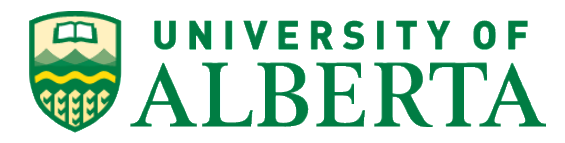

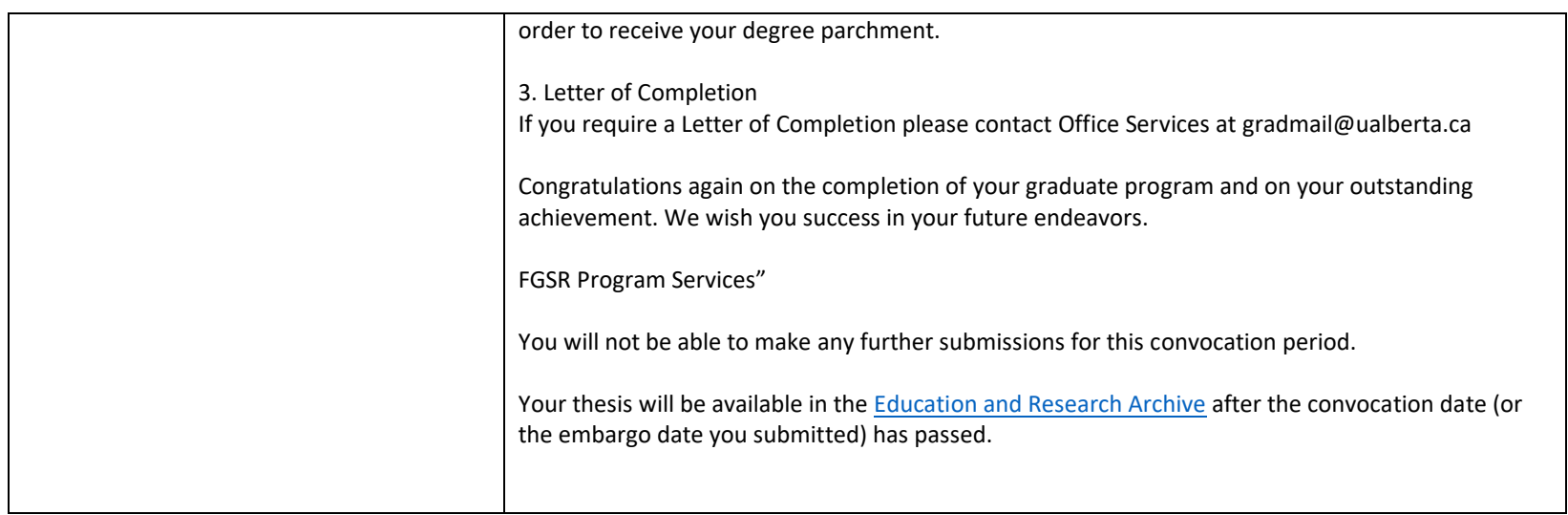